## **Sioux City Schools Elementary Science Resource**

## **Topic: Accessing Interactive Science Books**

- 1. Selecting your Interactive Science Book in Clever
- 2. Make science assignments for your class.

## Step by stop Directions

- 1. Login to your Clever Account.
- 2. Find the SAVVAS EasyBridge Button and click on it.

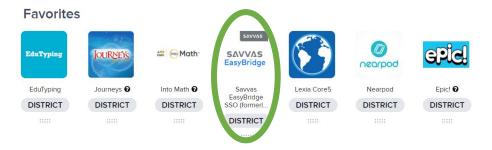

- 3. It will load through Clever
- 4. It will pop up and you will see a page that says Classes and Products at the top with tabs for your Current and Future Classes
- 5. Click on the blue Add Products box.

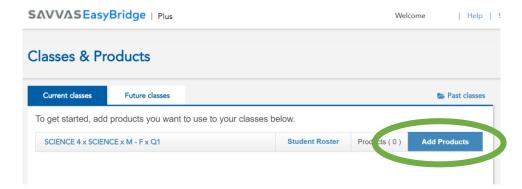

6. A list of products will pop up and you will need to scroll down until you see

<u>Interactive Science Grade # Realize</u> (you will click on the Interactive Science that matches the grade you teach.

For Example --- this is for 4<sup>th</sup> Grade (you need to choose on the one for your grade)

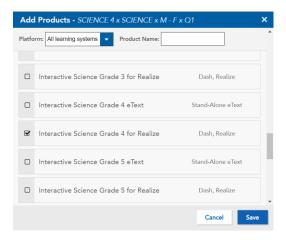

- 7. Do not choose the Interactive Science Grade # eText.
- 8. Click Save. (You will have to do this steps 5-7 for your future classes as well but you can do that anytime between now and when you need them.)
- 9. Once you have done that, click back on the title for the Interactive Science Grade # for Realize

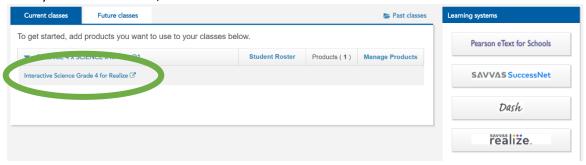

10. Notice how the green and red bubbles are checked. You can now go into the third blue bubble and make assignments for your class. Click on the blue bubble.

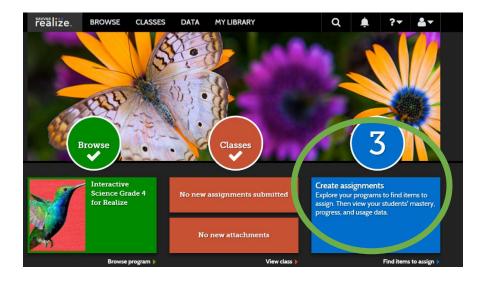

11. When you click on the blue bubble to create assignments, your chosen resource will appear. Click on it. (\*Note that the image on the front of the paper copy of your text and the chapter numbers do not match. It is arranged like this because of what we have purchased here in Sioux City based on our curriculum maps, The page number on the digital version will not match what we have for the hard copies of the books.)

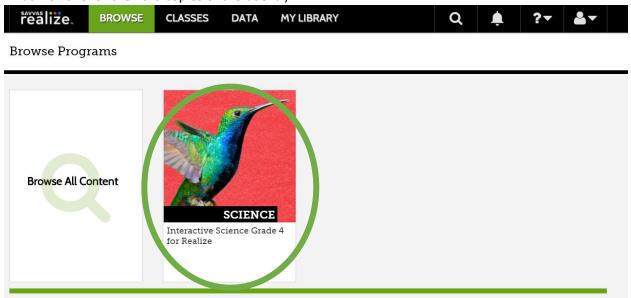

12. Choose the Chapter you would like to make an assignment for.

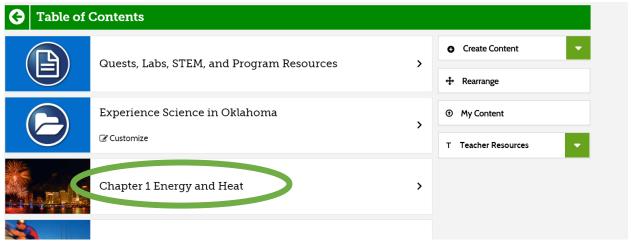

13. Choose the lesson you would like to work from (for this example, Lesson 1). Click on it to use it.

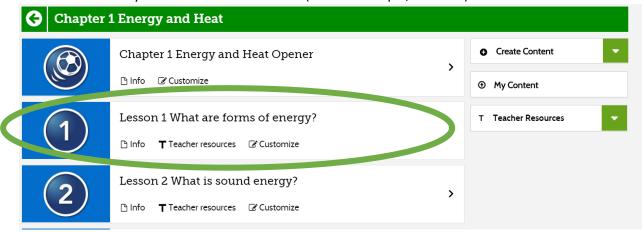

14. Choose the part of the lesson you would like to assign. Click assign to activate one lesson or choose multiple lessons to assign multiple activities. The activities you assign will automatically be sent to your students through Clever when they access the Interactive Science book from their Clever portal.

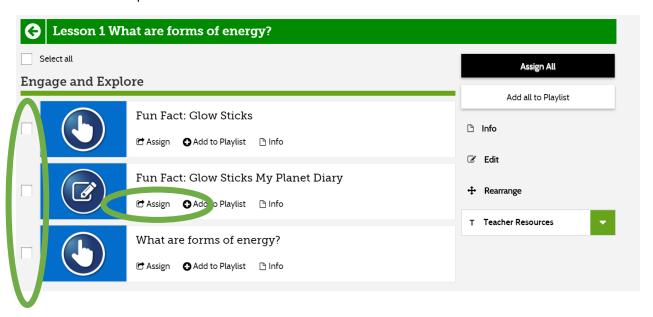